*Автоматизированный поверочный комплекс датчиков давления АПКДД «ТИТАН» Программа управления.* 

*Инструкция пользователя.* 

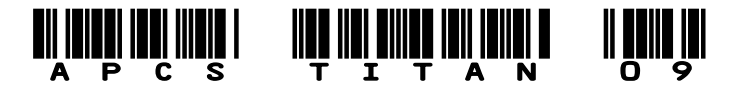

## *Основное окно программы*

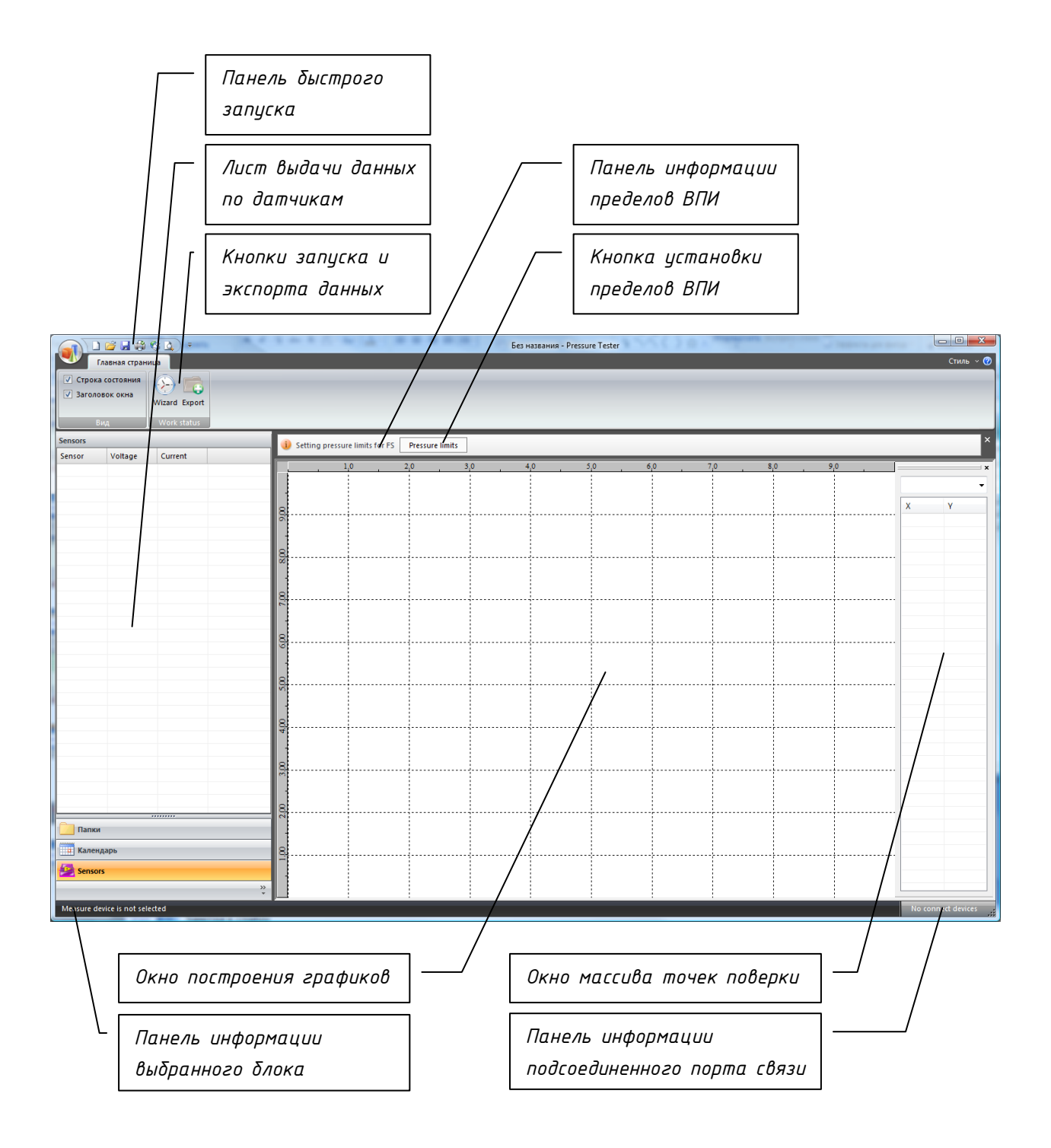

*Шаг 1: Запустить мастер системы поверки датчиков*

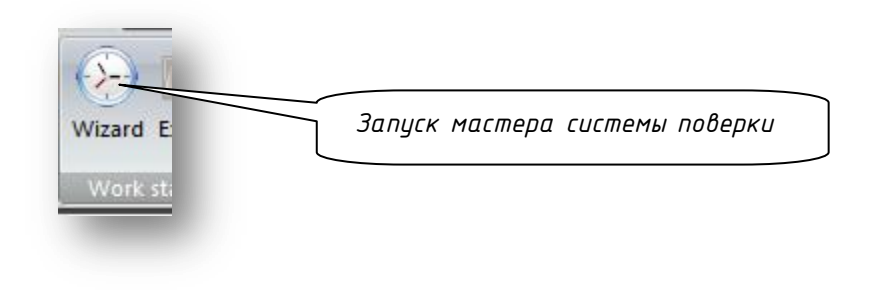

*Шаг 2: Выбор измерительного блока, при необходимости произвести установки связи. Если нет необходимости в автоматизированной поверке, то запустить режим циклического опроса датчиков.*

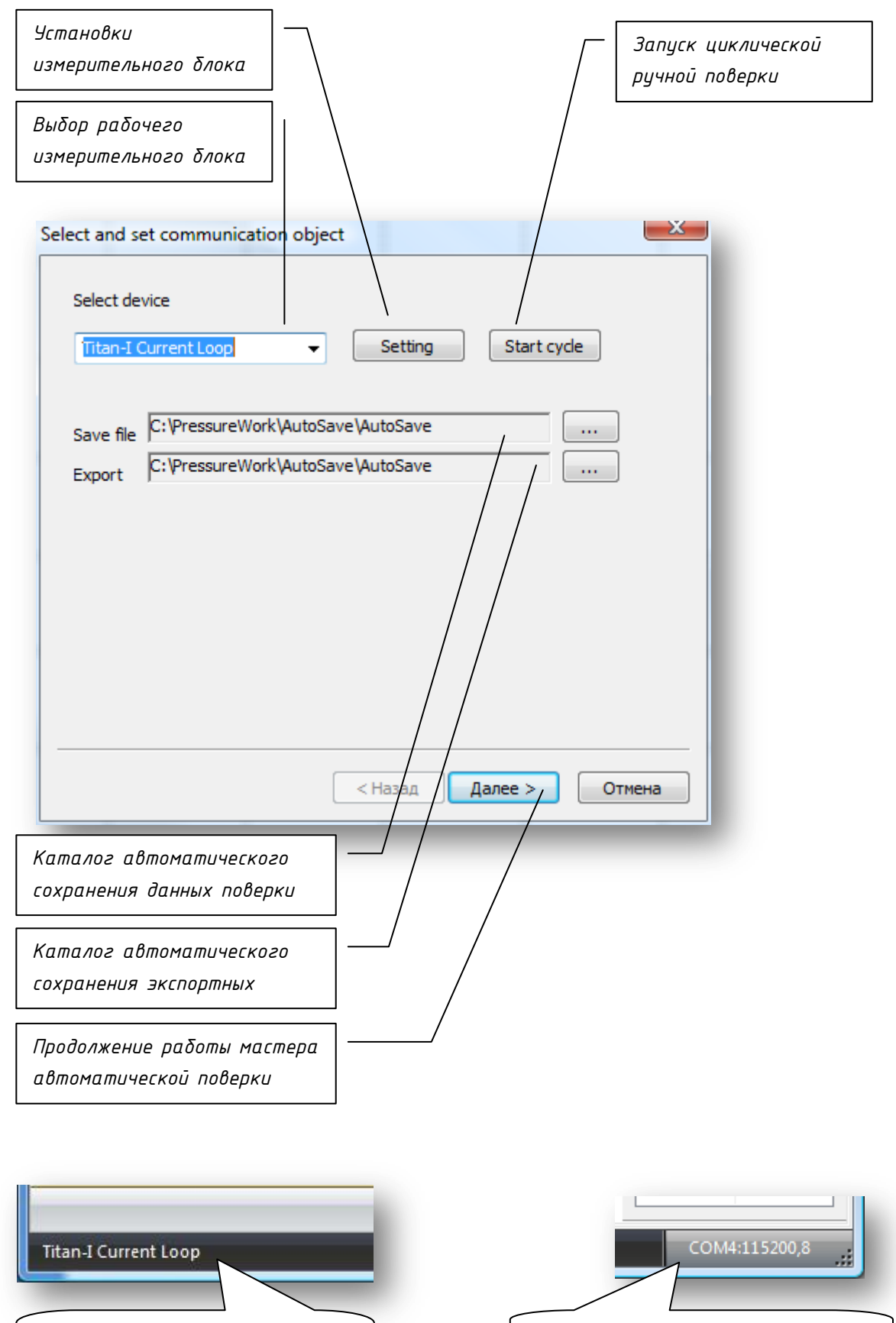

*Панель информации порта связи*

*выбранного устройства*

*Панель информации* 

*При циклическом опросе после поиска подключенных датчиков.*

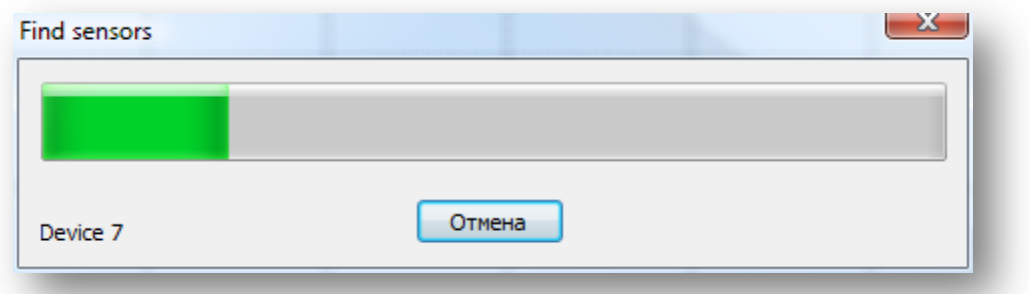

*происходит заполнение листа выдачи данных по датчикам, измеренные данные обновляются с периодичностью 0,5 сек. При двойном щелчке левой кнопки мыши открывается окно редактирования серийного номера датчика и калибровки измерительного блока.*

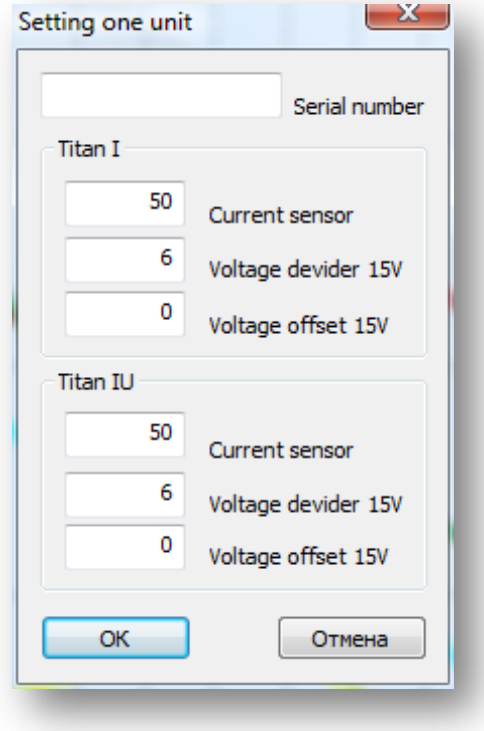

*Калибровка измерительного блока производится при подключенном вместо датчика калибраторе тока или напряжения. Изменением соответствующих значений достигаются правильные показания на листе выдачи данных выбранного датчика.*

*Для калибровки тока внешним калибратором задается значение 20мА и после 1-2 минуты корректируется значение "Current sensor" соответствующего блока.*

*Для калибровки напряжения корректировкой соответствующего значения "Voltage divider" добиваемся одинаковой ошибки показаний на низком напряжении ( 0,2-0,5 В) и высоком напряжении (5 - 10В). Полученную ошибку компенсируем корректировкой значения "Voltage offset".*

*Мастер автоматизированного режима:*

*Шаг 3: Выбор каталогов автоматического сохранения данных поверки и экспорта. Нажать кнопку «Далее».*

*Шаг 4: Установить количество точек поверки по давлению и температуре. Выбрать единицу измерения давления, тип задаваемого давления (избыточное, абсолютное). Выбрать максимальное и минимальное значение поверяемого давления. При выборе минимального давления необходимо учитывать возможности задатчика давления и подключенной вакуумной помпы, рекомендуемая величина 5КПа при абсолютном типе*  *задаваемого давления. Выбрать максимальную и минимальную поверяемую температуру. Шаг давления и температуры устанавливается автоматически. В зависимости от гистерезиса датчиков давления устанавливается необходимая величина задержки от времени задачи давления до его измерения. В зависимости от массы загруженных устройств в температурную камеру и температурного градиента поверяемых датчиков устанавливается необходимая величина задержки от времени задачи температуры до задачи давления.* 

*При необходимости производится выбор и установка драйверов и параметров связи задатчика давления и температурной камеры.*

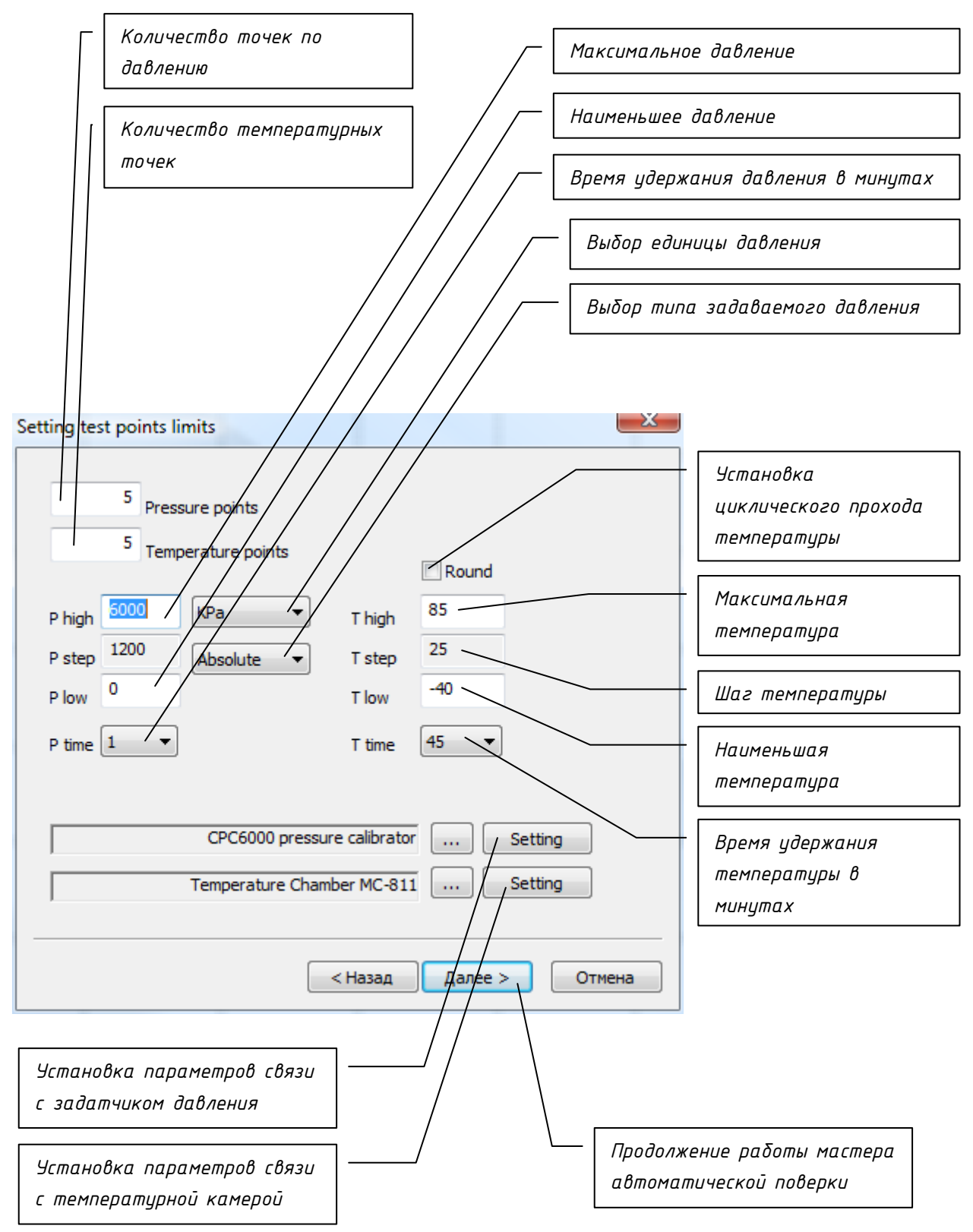

*Шаг 5: Выбор каталога автоматического сохранения данных по команде "Test file" Проверка и редактирование автоматически сформированной последовательности команд. Для редактирования выбранной команды необходимо дважды щелкнуть левой кнопкой мыши по команде.*

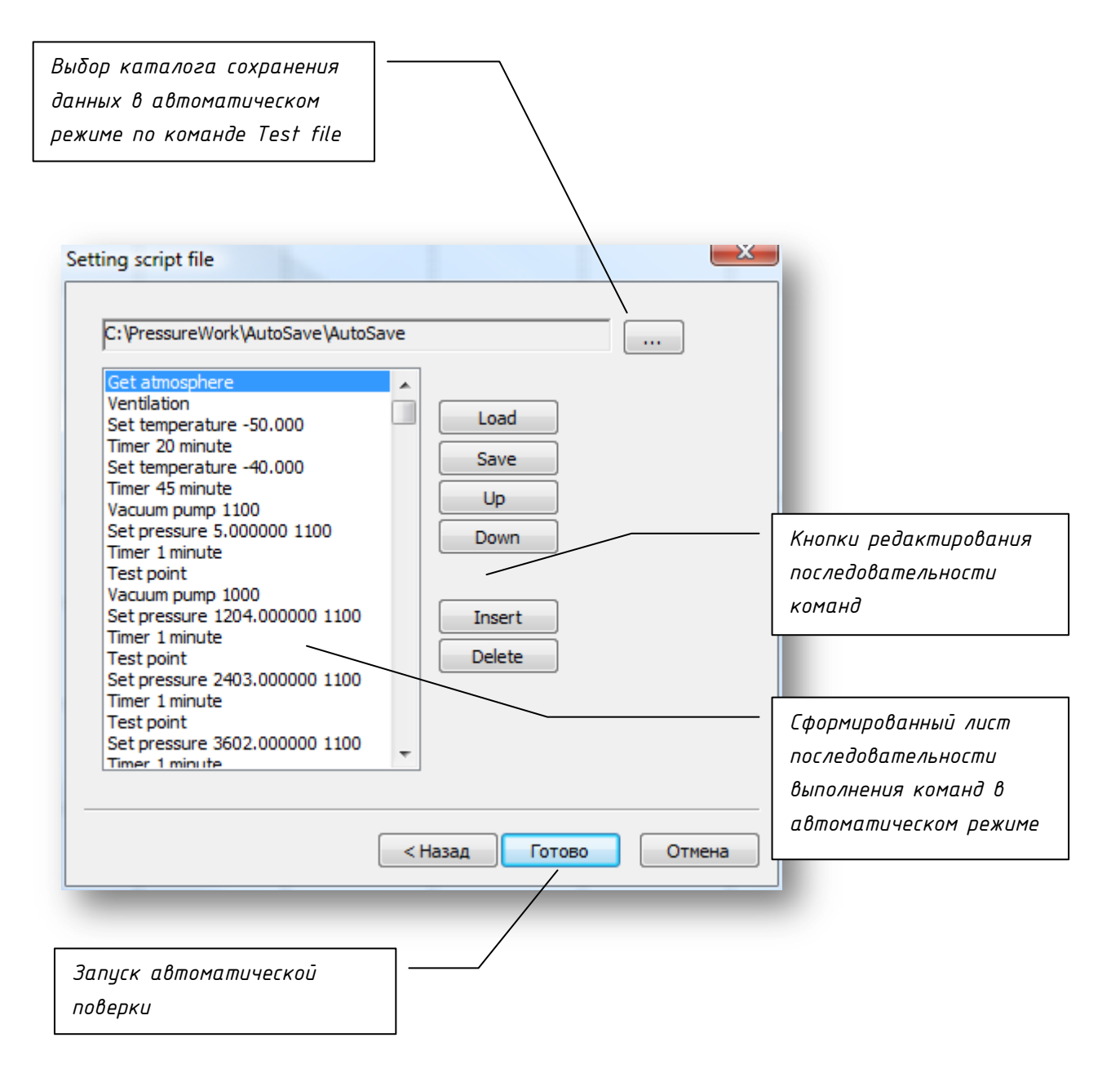

*Формат записи: Команда / данные / параметры*

*Доступные команды:*

*Get atmosphere / пусто / пусто – получение значения текущего атмосферного давления, для задатчиков давления "Mensor" драйвер возвращает 0 и команда служит для сброса линии связи.*

*Ventilation / пусто / пусто – Сброс давления в магистрали*

*Timer / минуты / пусто – задержка по времени*

*Set temperature / градусы C / пусто – установка температурной камеры, следующий шаг только после ответа камеры, что температура установлена.*

*Set pressure / давление / канал, тип, единица измерения, не активно – установка давления для задатчика давления.*

*Канал:*  $0$  B  $1$  A *Тип давления:* 0 // Избыточное 1 // Абсолютное *Единица измерения:* 0 // КПа 1  $//$  M $\Pi$ a 2 // кгс/см2 3  $// \square$ 4 // psi 5 // bar 6 // ATM

*Vacuum pump / пусто / канал, операция, не активно, не активно – при значении операция = 1 происходит включение вакуумной помпы соответствующего канала задатчика давления, при значении операция = 0 выключение. Test point / пусто / пусто – снятие поверочной точки.*

*Save file / пусто / пусто – сохранение данных поверки и экспорт в текстовом формате. STOP / пусто / пусто – этой командой необходимо закончить работу.*

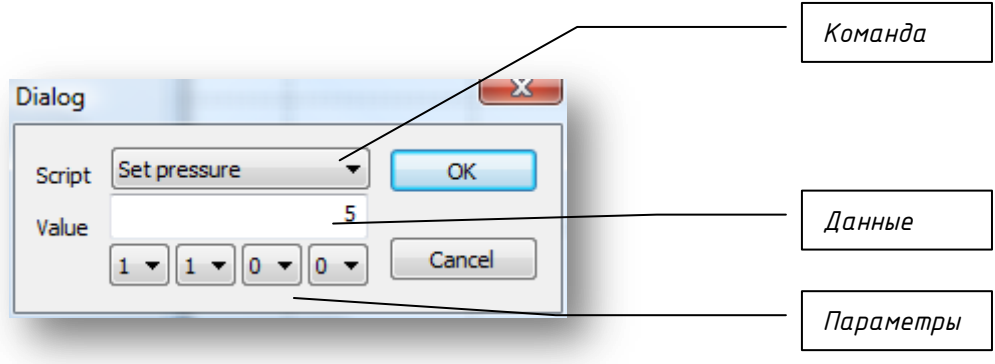

*Шаг 6: После нажатия на кнопку «Готово» при правильной настройке параметров связи происходит поиск датчиков*

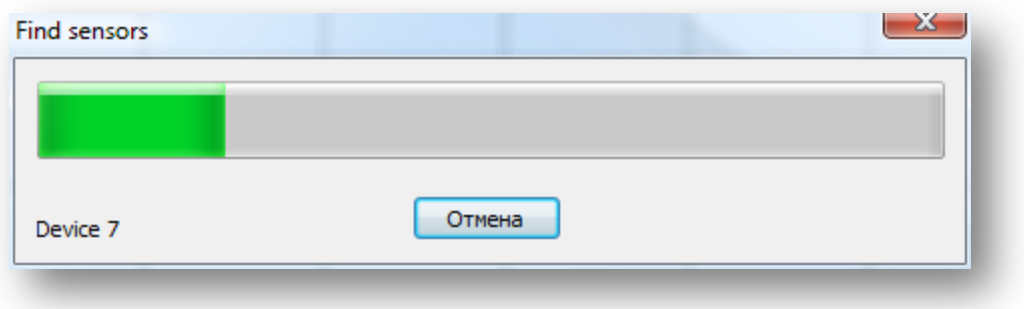

*И открывается окно исполнения автоматизированного процесса Для запуска выполнения команд необходимо нажать кнопку «START»*

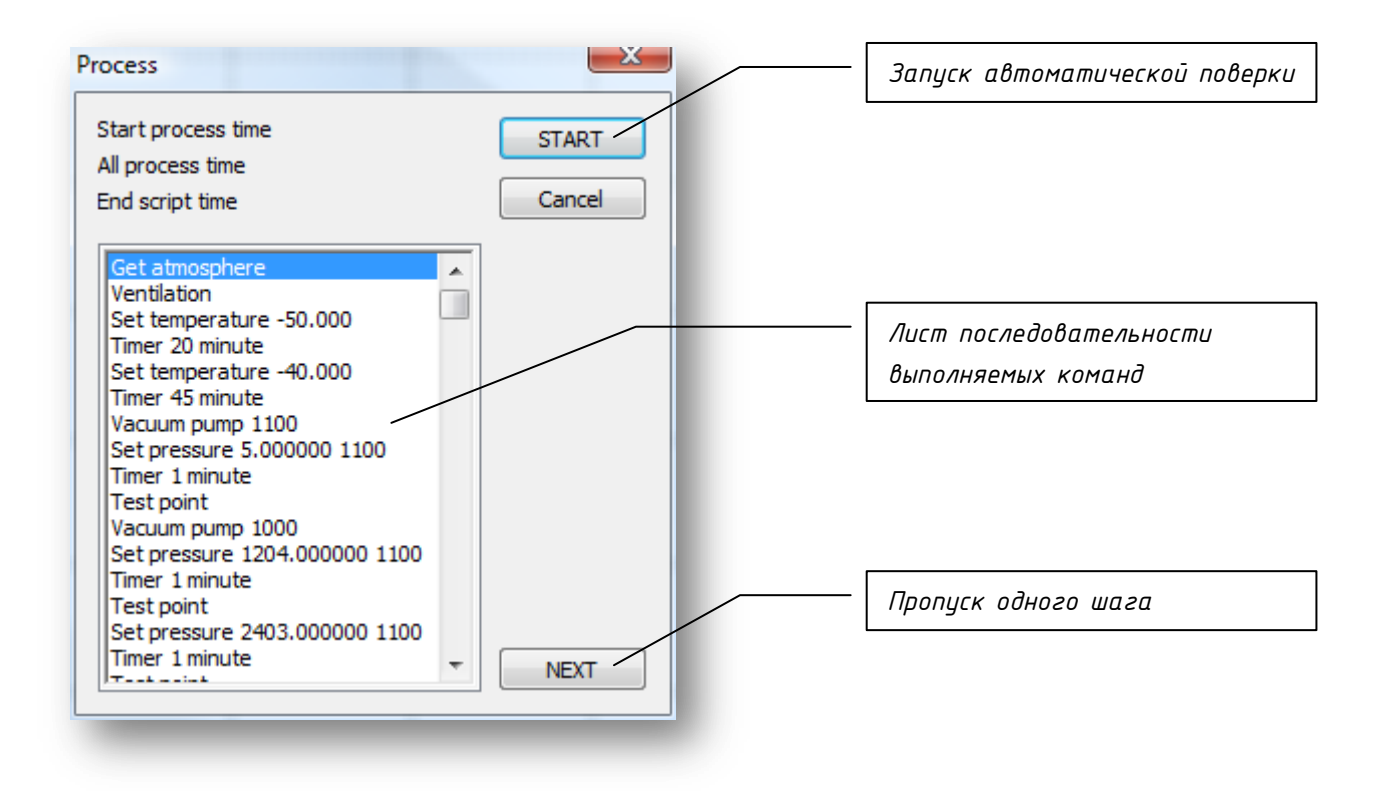

*После окончания поверки, выбрав соответствующий датчик в окне отображения информации, получим расчетные данные результатов поверки.*

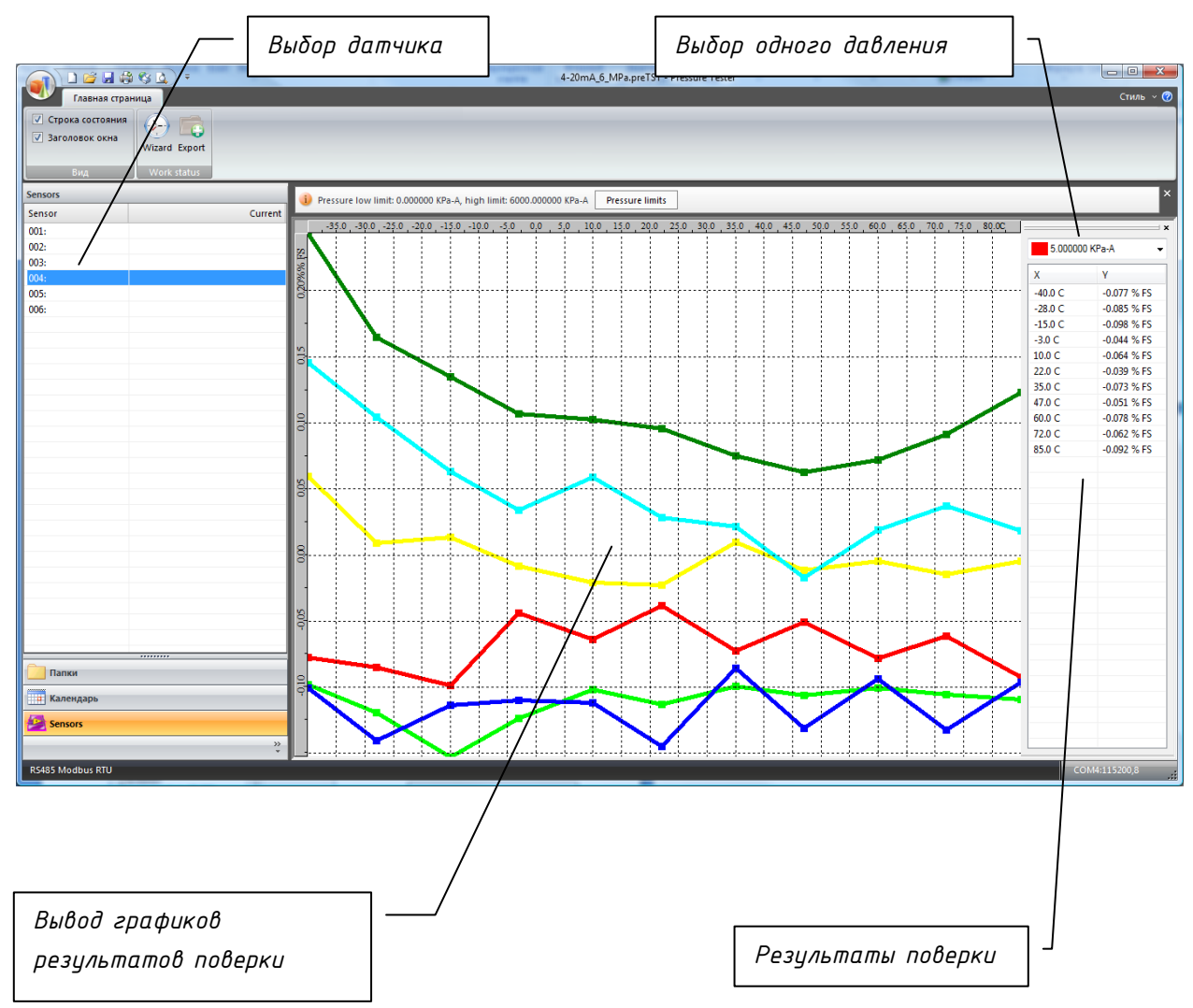

*При необходимости можно скорректировать значения ВПИ.*

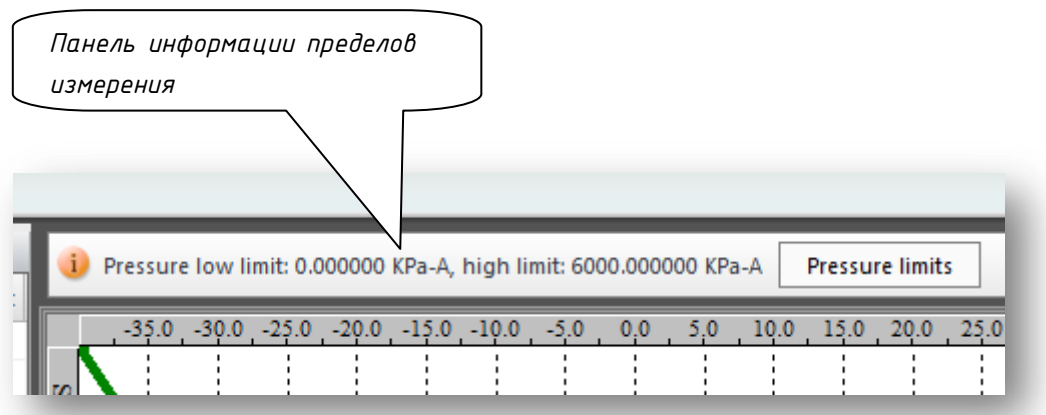

*Результаты поверки можно экспортировать в виде текстовых файлов:*

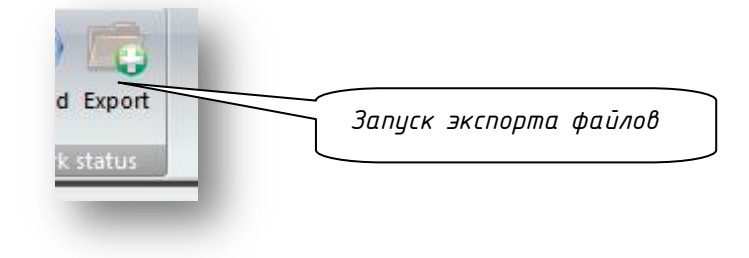

*Для каждого датчика создается индивидуальный каталог по серийному номеру в выбранной папке сохранения:*

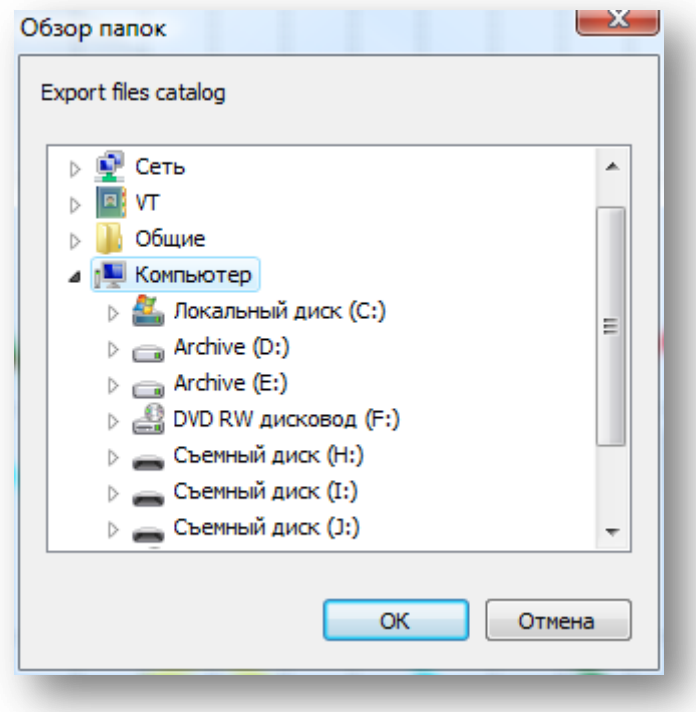

*В каталоге сохраняется текстовый файл массива снятых точек:*

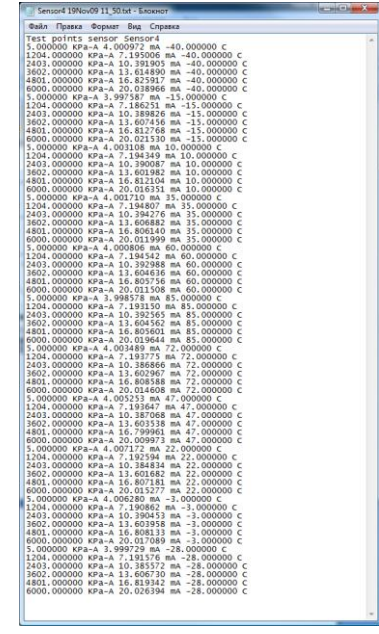

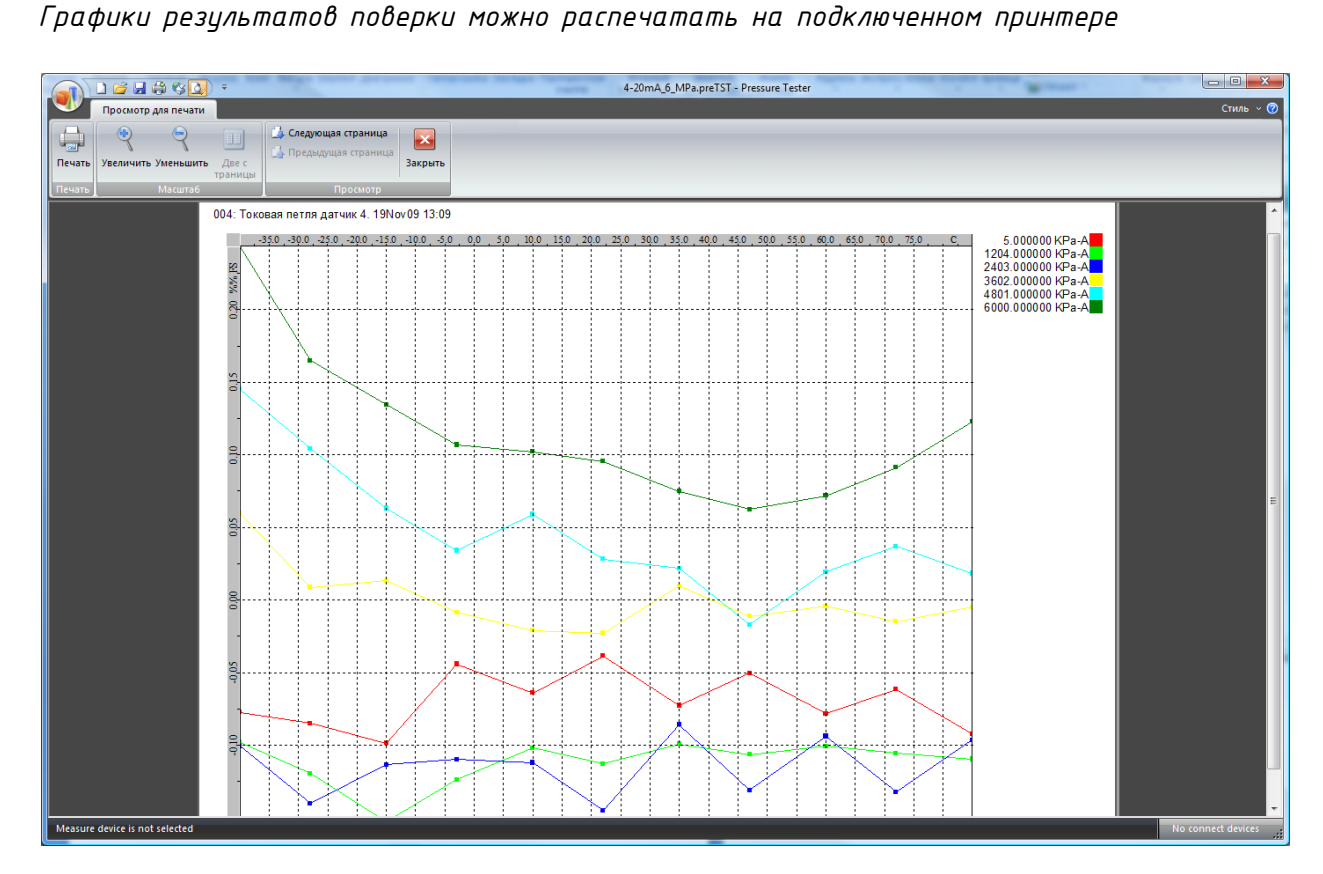